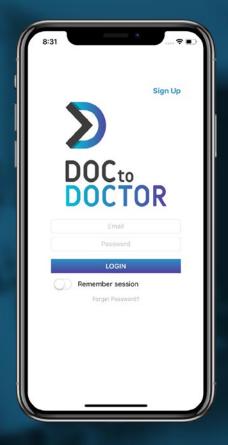

### DocToDoctor App User Guide

A visual guide.

# Introduction

### DocToDoctor is a secure application to manage your patients' clinical information.

DocToDoctor is a Global Protection System for Clinical Information on mobile devices.

The DocToDoctor App grants you privacy, security, legality, intimacy and comunication the most secure way possible.

For futher information you can visit our website **www.doctodoctor.com** and get to know more about the app and it's benefits.

# **Download the App**

### The DocToDoctor App is ready for Apple users and Android users.

Search for the DocToDoctor App on the AppStore or Google Play. Note that the publisher is Molinapps.

In case you still haven't downloaded the App you can click on the linked buttons to go to the AppStore or PlayStore depending of your phone.

### Now available to download on:

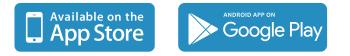

### **1. Introduction screen**

### Introductory basic information

First access prompt you with basic information you must know about the way the app works.

| •#I movistar 🗢 14:39 ⊕ 41 % 🕞 †                                                                                                    | •••11 movistar 🗢 14:39                                                                     | atil movistar 🗢 14:39 @ 41 % 🕞 +                                                                                                    | atil movistar 🗢 14:40 @ 41 % 🛄 🕂                                                                                                    | ••II movistar 🗢 14:40 @ 41 % 🛄 +                                                                                                    |
|----------------------------------------------------------------------------------------------------|--------------------------------------------------------------------------------------------|----------------------------------------------------------------------------------------------------|----------------------------------------------------------------------------------------------------|----------------------------------------------------------------------------------------------------|
| Skip                                                                                                    | Skip                                                                                       | Skip                                                                                                    | Skip                                                                                                    | Skip                                                                                                    |
| Security<br>Security is the reason to use DocToDoctor. Do not keep<br>any data that you do not need or that is harmful to spread.<br>Read the basic ethical standards. | Photographs and Ethics<br>Although all the information is encrypted, do not take<br>phone. | History number and Identifier<br>DocToDoctor uses the patient's history number as an<br>invisible element of indexing. The visible data is its<br>correlative patient counter (user code + number).<br>Clicking the visible counter number in the Episode View<br>allows you to access the real patient number. | Informed Consent<br>We have a legal obligation to obtain consent on the part<br>obcloboctor facilitates the obtaining of Consent, but it is<br>your responsibility to obtain it.<br>The verbal consent must be used for situations of<br>presents legal imitations that may be the subject of a<br>claim by the patient, especially if it alleges imposition,<br>sedation or any limitation of its decision-making<br>capacity.<br>DocToDoctor prepares for you a personalized Consent | Informed Consent<br>The vertion consent music be used for structuous of<br>urgency or in patients who do not know previously, it<br>claim by the patient, especially if it alleges imposition,<br>scapacity.<br>DecToDoctor prepares for you a personalized Consent<br>you must complete your filiation for it.<br>DocToDoctor offers you a mail address<br>use of their Consultation, Rectification or Deletion rights |
| CONTINUE                                                                                                    | CONTINUE                                                                                   | CONTINUE                                                                                                    | CONTINUE                                                                                                    | CONTINUE                                                                                                    |
| •••••                                                                                                    |                                                                                            |                                                                                                    |                                                                                                    |                                                                                                    |

### **2. Acceptance**

#### Accepting Terms&Conditions and Data Treatment

Read and Accept the App's Terms&Conditions and our Data Management Policy in order to have access to the app.

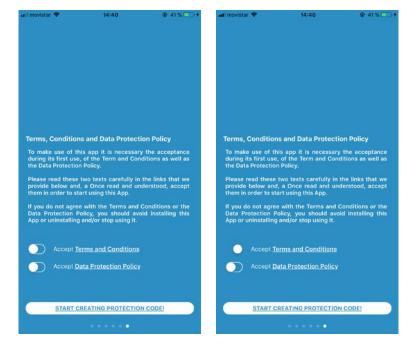

### 3. User profile

#### **User Account Management**

In your profile you can activate advanced settings as remembering session, protect app with numeric code and sync automatically when you are connected to WiFi.

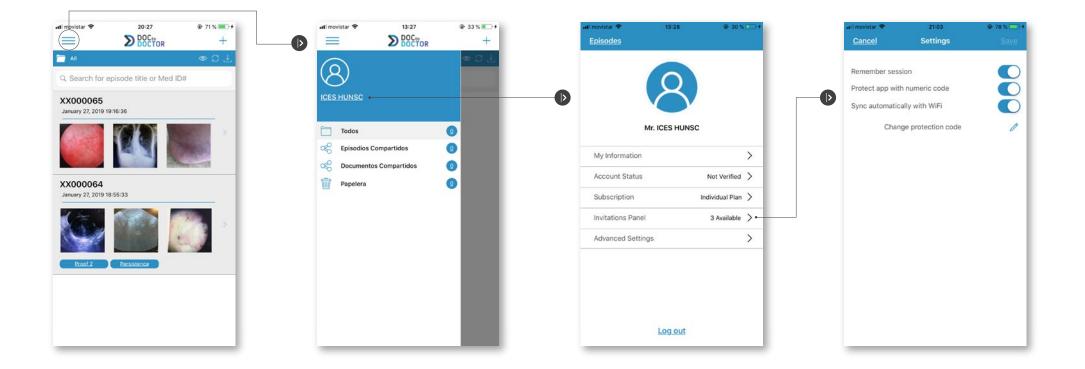

#### Blur images in episode main screen

Blur/Unblur the pictures while navigation through episodes to avoid disturbing passing-by observers.

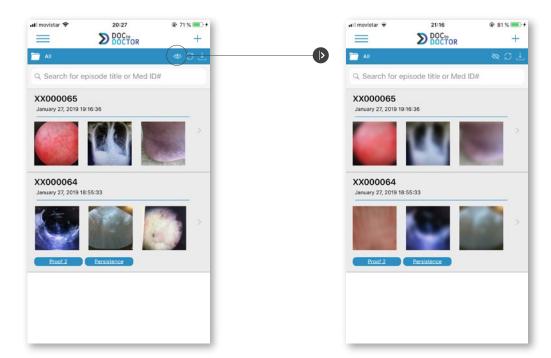

#### **Icon Status**

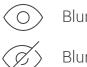

Blur mode deactivated

Blur mode activated

#### **Global actions**

Swipe back & forth if there are more than 3 photos. Slide out to the left the symbol < to access Action Menu.

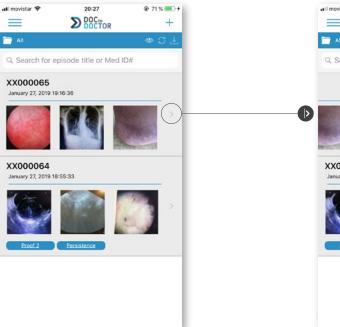

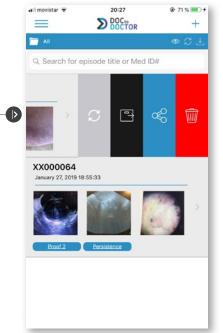

#### **Icon Status**

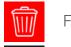

Force Synchro

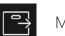

Move to (Folder)

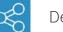

Delete Episode

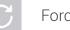

Force Share

#### Adding new episode

Insert a Medical ID# in the box. If not, it will assign an Unnamed00nn by default You should add a Patient Consent, either verbal or capturing a written Consent. You can skip this step if necessary.

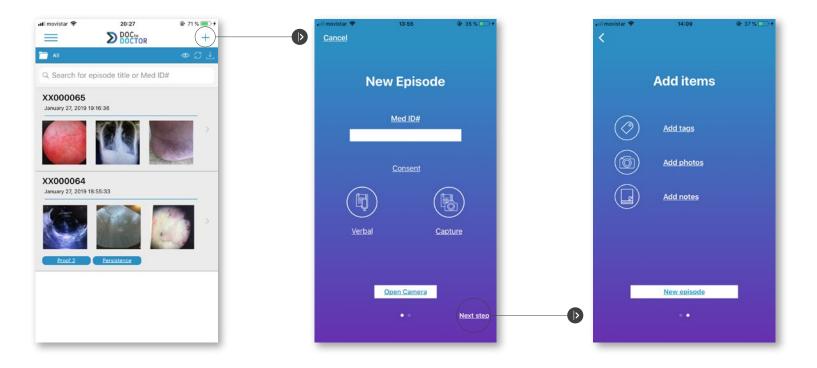

#### Verbal patient Consent

In Verbal Consent you have to choose if the patient is Autonomous or not. The Professional text will show up, and you have to read it to the patient or relative. You can record your dictation.

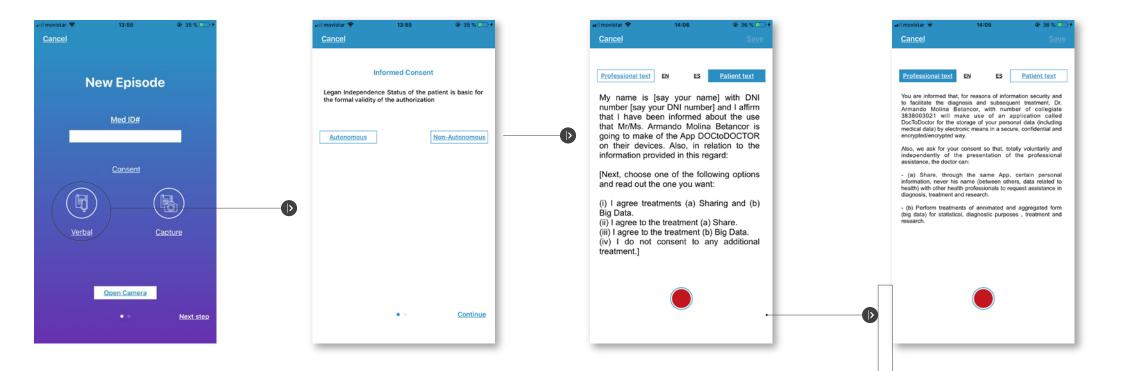

#### Written patient Consent

In Verbal Consent you have to choose if the patient is Autonomous or not. The Professional text will show up, and you have to read it to the patient or relative. You can record your dictation.

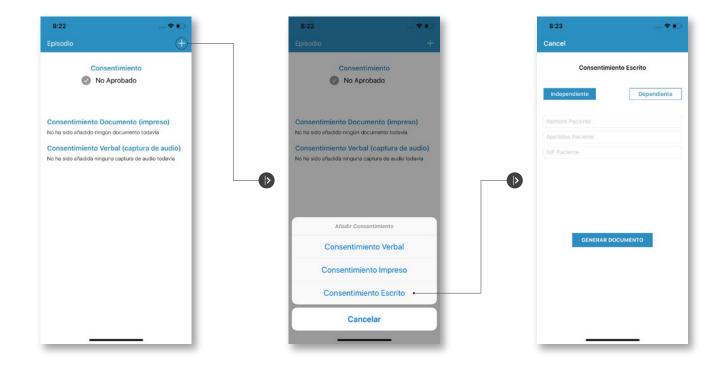

14:06

ES

36 % (

#### Verbal patient Consent

Invite the patient to read the Patient Text or to repeat your words reading it. If not recording from previous screen, press de red button to start recording. Tapping again finish the recording; the patient can listen to confirm his/her approval. Press Save

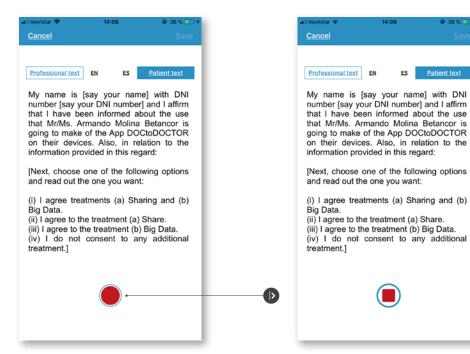

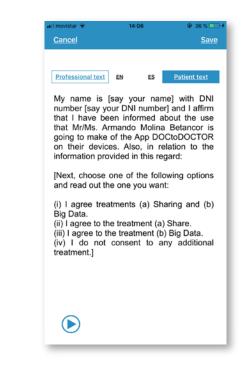

#### Adding new episode and verbal patient consent

The user must validate the patient consent. With the patient consent approved you can either jump to the camera or choose Next Step.

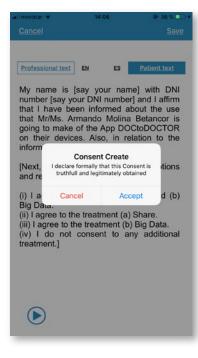

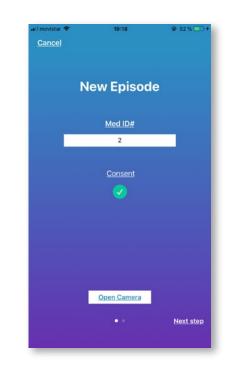

#### Adding Items to the episode

The episode can be cancelled anytime. If select Add Photos, you'll have the option between Importing for your device Library (moving, deleting or just copying into the app), or access directly the Camera.

| ∎II movistar 奈 | 14:09       | œ 37%+ | atil movistar ♥ | 14:09         | @ 37% ■⊃+ |
|----------------|-------------|--------|-----------------|---------------|-----------|
| Add items      |             |        | Add items       |               |           |
| $\bigcirc$     | Add tags    |        | $\bigcirc$      | Add tags      |           |
| ð              | Add photos  |        | 6               | Add photos    |           |
|                | Add notes   |        |                 | Add notes     |           |
|                |             |        |                 |               |           |
|                |             |        |                 | Camera        |           |
|                | New episode |        |                 | Photo Library |           |
| •              |             |        | Cancel          |               |           |

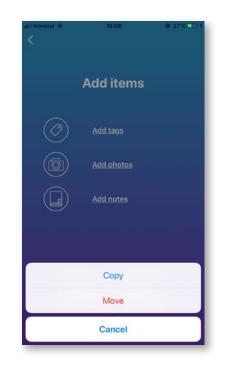

## 5. Single Episode Management

#### Finding you the Patient ID#

The only way to know the original ID# of the patient is by tapping on the Pseudonymized name and entering your protection code. Please note that we have no access to the original ID#, only you in your device.

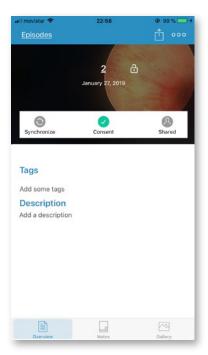

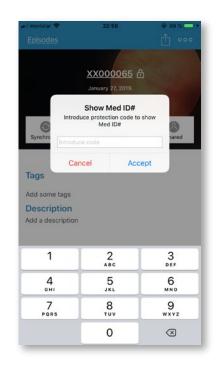

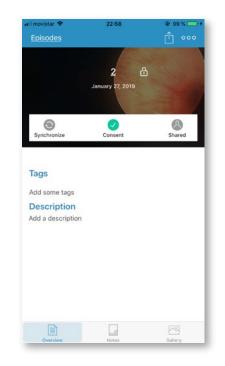

## 6. Single Episode View

#### **Upper Screen**

Back to episodes / and global actions to share, move to fold or delete the episode actions are in the first row. Status bar (Synchro / Consent / Shared) in the central row

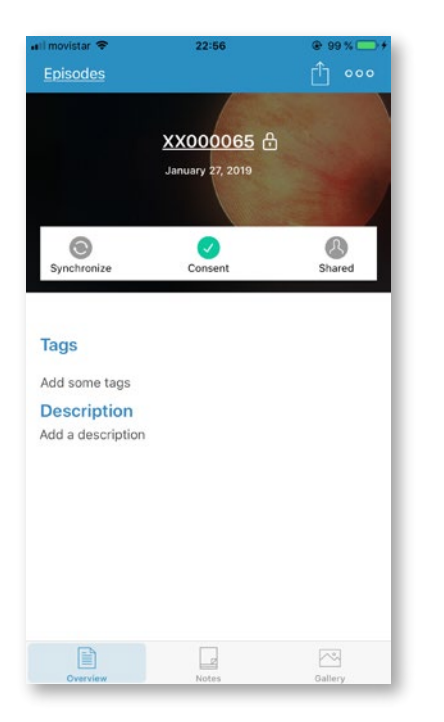

Episode takes you back to the Episode list view.

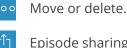

000

Episode sharing.

- Tap button to force Synchro.
- Active button to Consent Screen.
- Non-active means episode isn't shared.

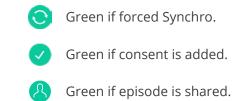

## 7. Single Episode View

#### **Bottom Screen**

Single Episode View Swipe between Overview /Clinical Notes / Gallery in the bottom row

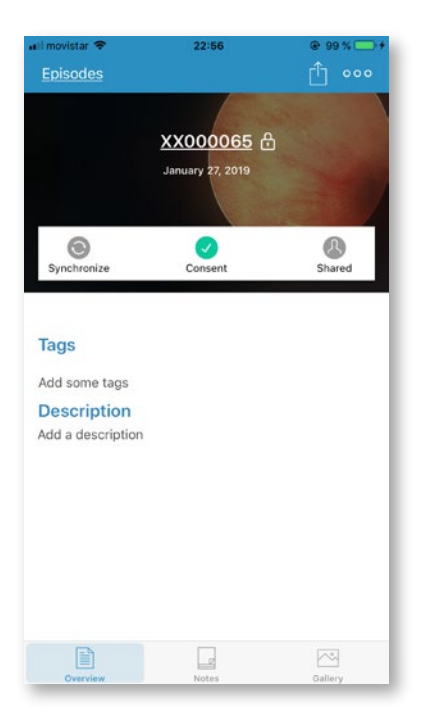

Click the word Tags to open Tags Editing Screen.

Click the word Description to open Description.

Overview is this single episode

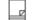

Notes screen you can view or add new notes for the episode.

Gallery screen you can view photos, add new ones or even import photos to the case.

### 8. Tags & Notes Screen

#### Single Episode View

You will be able to edit almost every information of the episode and keep adding more information later.

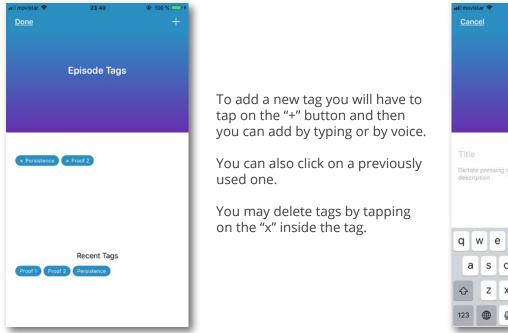

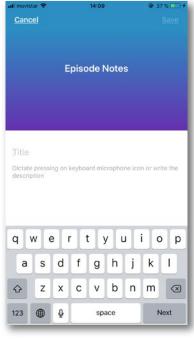

Tap on Title to name the new Note, then the body to write the Note. Dictation can be activated at any moment.

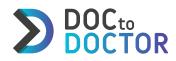